# **DBBackup**

Copyright © 2008 Cybercom Software

### **1 Welcome**

### **1.1 Introduction**

Welcome to DBBackup.

Can you afford to lose any of your PhonePad data? If not then it's important that you back it up on a regular basis. This utility provides a way for you to easily make backups of your PhonePad data, either manually or automatically. And the great news is users don't have to be logged out of PhonePad when you do the backups. DBBackup can backup your data while users are still logged in.

To get started, read the following topics:

[Backing Up the Database](#page-5-0) [Restoring the Database](#page-10-0) [Automatic Backups](#page-3-0)

### **2 Getting Started**

### **2.1 Main Window**

DBBackup's main window consists of the [menu bar,](#page-2-0) [toolbar](#page-3-1) and [status bar](#page-2-1). It also features a tabbed interface that allows you to display either the [backup list](#page-6-0) or the [backup and restore log](#page-7-0).

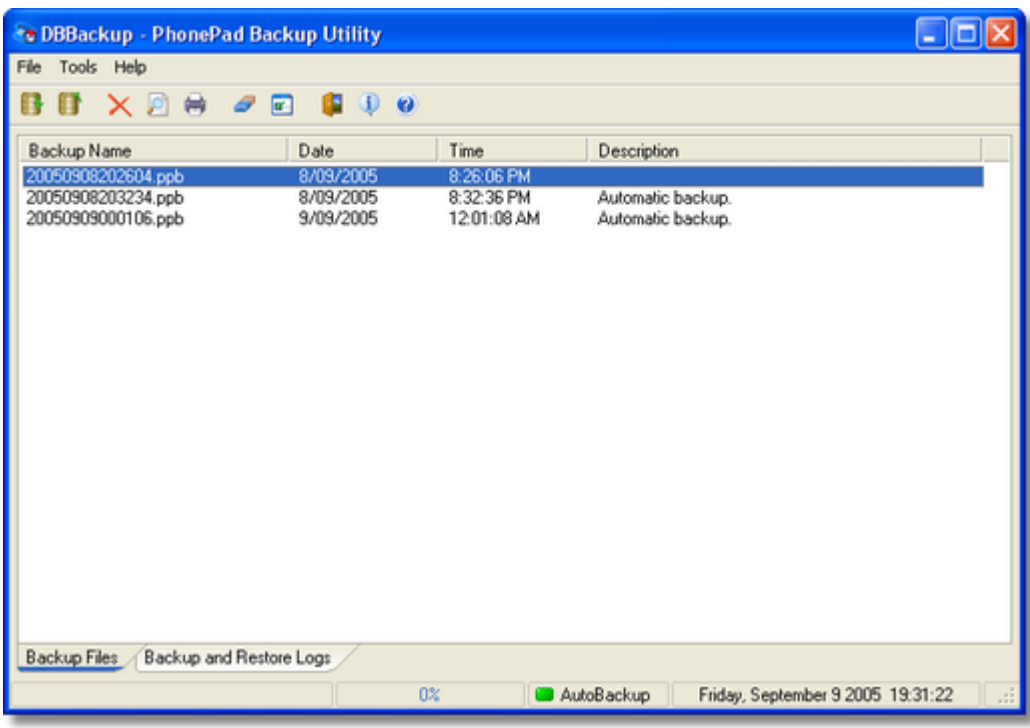

### <span id="page-2-0"></span>**2.2 Menus**

You can access DBBackup's features via the *menus* on the menu bar. Many of these features are also available from the **toolbar**.

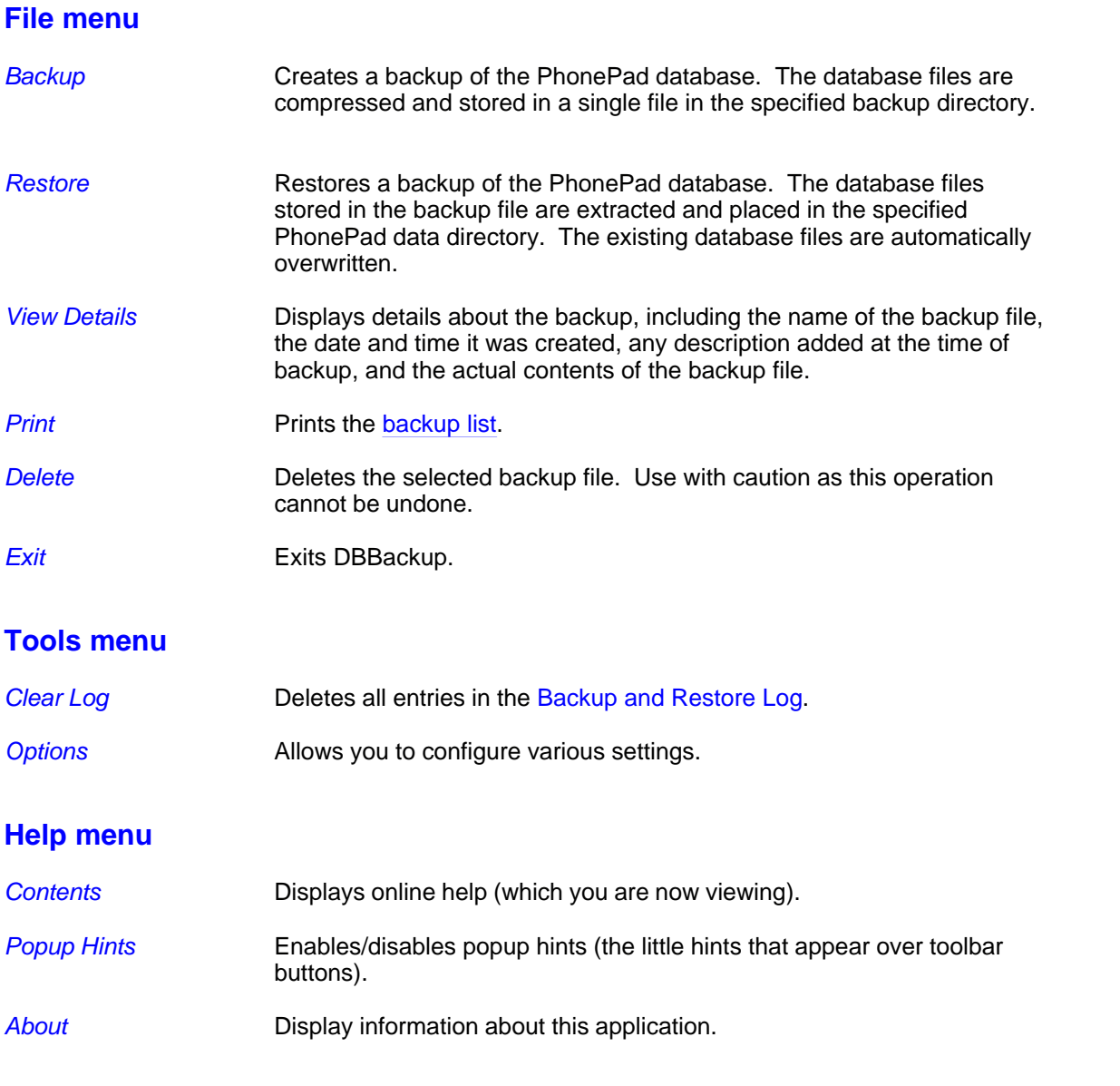

### <span id="page-2-1"></span>**2.3 Status Bar**

The *Status Bar*, situated at the bottom of the main window, is divided into 4 segments.

The first segment displays toolbar button and menu hints, as well as status messages when a backup or restore is being performed.

The second segment is a progress bar which displays the progress of a backup or restore operation.

The third segment displays the status of the [AutoBackup](#page-3-0) option. A green light indicates that the [AutoBackup](#page-3-0) option is enabled while a red light indicates that the [AutoBackup](#page-3-0) option is disabled.

The fourth segment displays the current date and time.

### <span id="page-3-1"></span>**2.4 Toolbar**

The toolbar can be used to quickly access many of DBBackup's features. These commands can also be accessed via the [menus.](#page-2-0)

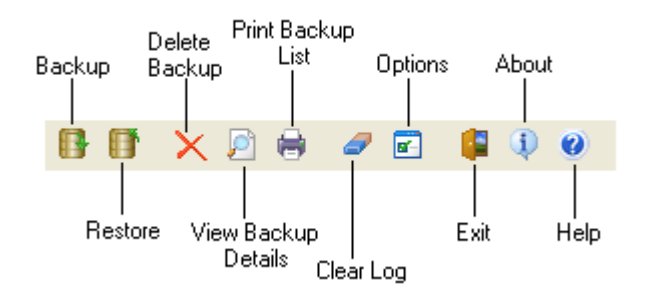

## <span id="page-3-0"></span>**3 Using DBBackup**

### **3.1 Automatic Backup**

One of the problems with backing up data is that people tend to forget to do it, and don't realize they haven't been doing regular backups until they have a hard-disk crash and need to restore their data. DBBackup can be configured to backup your PhonePad database automatically so you don't have to remember to do it.

Setting up AutoBackup is easy. Just follow these steps:

1. If you haven't done so already, enter the locations for the *Backup Directory* and *Data Directory*.

- 11

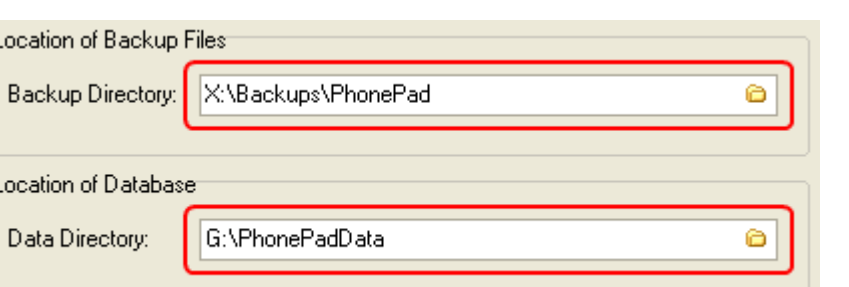

2. Check the *Enable Automatic Backup* checkbox.

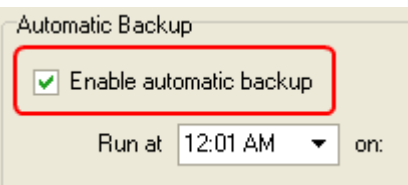

3. Select a time to run the backup. This would normally be at the end of the day but doesn't have to be.

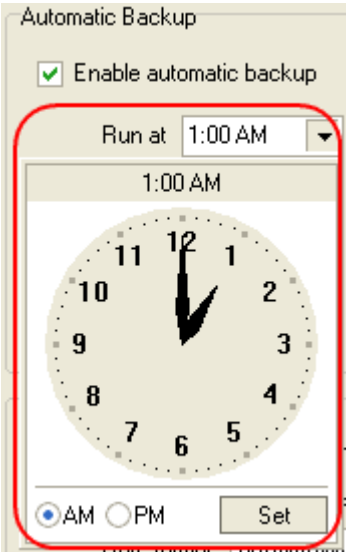

To set a time, you can use either the time edit box or the drop-down clock. With the time edit box you can change the hours using the *Page Up* and *Page Down* keys and *up* and *down* cursor keys to change the minutes.

With the drop-down clock you can change the hours using the *Page Up* and *Page Down* keys or the left mouse button. The *up* and *down* cursor keys or the right mouse button can be used to change the minutes. Using the <CTRL> key in combination with the right mouse button changes the minutes in increments of 5.

4. Select which days you want the automatic backup to run on.

#### **6 DBBackup**

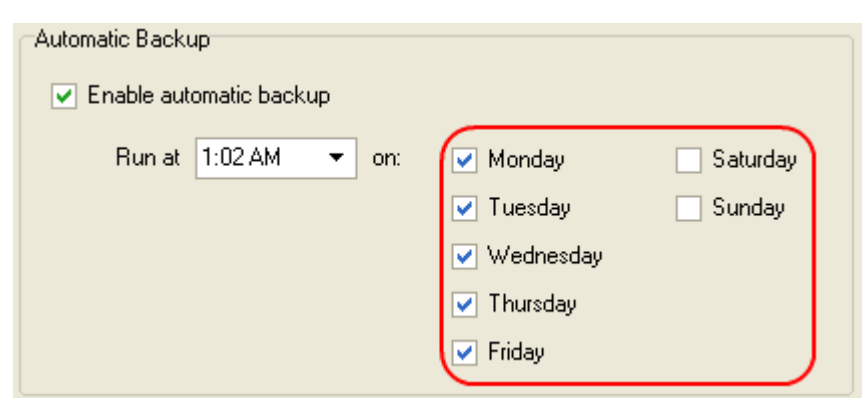

5. Click *OK*.

When AutoBackup is enabled the AutoBackup indicator on the status bar will be green.

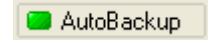

The indicator is red when AutoBackup is disabled.

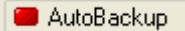

Backups performed by AutoBackup will appear in the Backup List with a description of 'Automatic backup'.

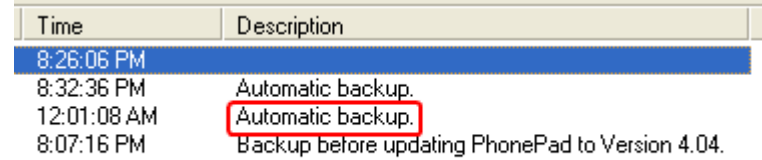

### <span id="page-5-0"></span>**3.2 Backing Up the Database**

To backup the PhonePad database:

- 1. Click on the **button on the toolbar**, or select *Backup* from the *File* menu.
- 2. If you have the description option enabled, you will be prompted for a description to add to the backup (see [Options\)](#page-8-0).
- 3. The database will then be backed up.
- 4. A message will advise you when the backup has been completed. The new backup file will appear in the [Backup List](#page-6-0).

#### **Notes on Backups**

- One of the great things about DBBackup is that it can perform backups while users are still logged in to PhonePad. There is no need to get users to logout before running a backup.
- · Descriptions are useful for differentiating between the various backups. For example, if you were about to upgrade PhonePad to a new version, you could backup the database and add a comment something like *'Backup before 4.23 upgrade'*. Then, if something went wrong with the upgrade, you could easily identify which backup to restore from.
- It is recommended that you backup your PhonePad data at the end of every day. If your office is not open on weekends then there is probably no need to include Saturday and Sunday. Using [AutoBackup](#page-3-0) makes this a set and forget task.
- · If possible, backup your data to a different hard-disk to the one your PhonePad database resides on. It is recommended that you backup to a hard-disk as other media can be slow, which will result in a noticeable drop in response speed if users are accessing PhonePad at the time the backup is being performed.
- · If your network has its own backup system in place, it won't be able to backup your PhonePad data if users are logged in when it runs. To get around this, use [AutoBackup](#page-3-0) to backup your PhonePad to a directory where your network backup system can pick up the files.

### <span id="page-6-0"></span>**3.3 Backup List**

The *Backup List* displays a list of all backups that have been performed. It shows the name of the backup file, the date and time the backup was done, the size of the backup file, and any description that was added at the time of the backup.

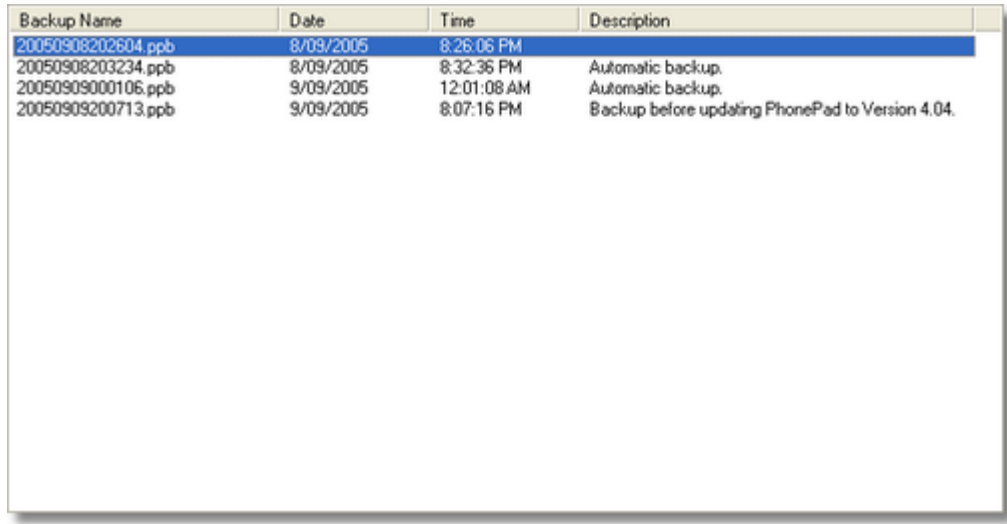

Double-clicking on a backup will display the details of the backup.

See also:

[Viewing the Details of a Backup File](#page-10-1)

### <span id="page-7-0"></span>**3.4 Backup and Restore Log**

If enabled (see [Options\)](#page-8-0), DBBackup logs the details of all backups and restores performed. You can view the backup log at any time by clicking on the Backup and Restore Logs tab on the main screen.

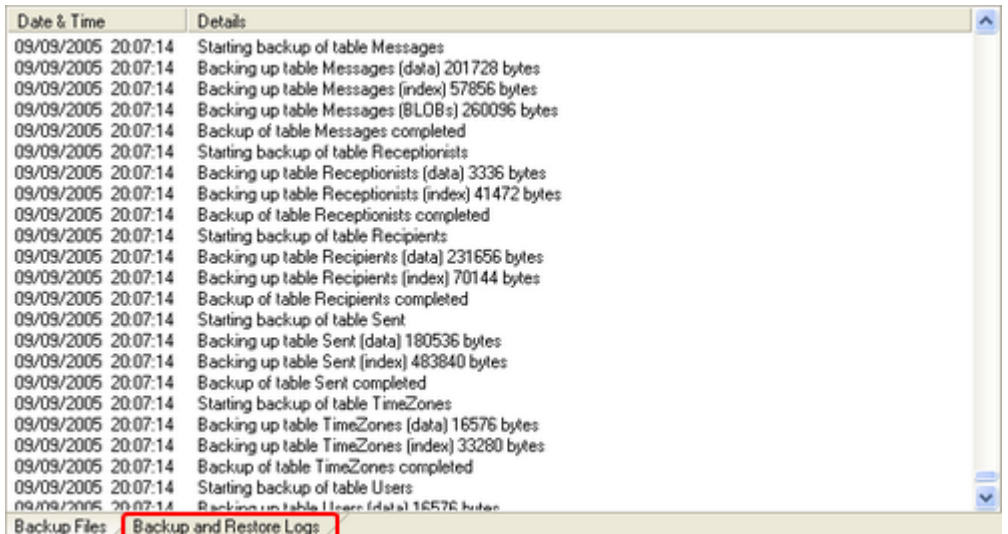

The log can be cleared by clicking on the **the [toolbar](#page-3-1) to clear the log (or select** *Clear Log* **from the** *Tools* menu). This option deletes the log from your hard-disk.

### **3.5 Deleting a Backup File**

Once you have a number of backups, you may want to delete some of the older ones.

To delete a backup file:

- 1. Select the backup file in the [Backup List.](#page-6-0)
- 2. Click on the **X** button on the [toolbar](#page-3-1), or select *Delete* from the *File* menu, or right-click on the [Backup List](#page-6-0) and select *Delete* from the popup menu.
- 3. You will be asked to confirm the deletion. Click *Yes* to delete the file.

Warning - Once you delete a backup file, it cannot be undeleted (except from the Windows Recycle Bin).

### **3.6 License Agreement**

By installing and/or using PhonePad DBBackup, you accept the terms and conditions of this license agreement.

- 1. Cybercom Software grants to you a non-exclusive, non-sublicensable, license to use this version of DBBackup (the "Software"), in binary executable form. This software is NOT free. After a once-only 60 day evaluation period you may not continue to use it unless you have a valid license file for PhonePad, licensed in your name or in the name of your organization. In the case of an Individual License, only the specified licensee may use the Software. In the case of a Site License, the Software may only be used within that organization.
- 2. Title, ownership rights, and intellectual property rights in and to the Software shall remain the property of Cybercom Software. You agree to abide by the copyright law and all other applicable laws of Australia, and international copyright laws. You acknowledge that the Software in source code form remains a confidential trade secret of Cybercom Software and therefore you agree not to modify the Software or attempt to decipher, decompile, disassemble or reverse engineer the Software.
- 3. CYBERCOM SOFTWARE OR ITS SUPPLIERS SHALL NOT BE LIABLE FOR INCIDENTAL, CONSEQUENTIAL, SPECIAL OR INDIRECT DAMAGES OF ANY SORT, EVEN IF CYBERCOM SOFTWARE HAS BEEN INFORMED OF THE POSSIBILITY OF SUCH DAMAGES.
- 4. If you do not agree to any of the terms and conditions of the license agreement then CEASE USE OF THE SOFTWARE IMMEDIATELY AND DELETE ALL INSTALLATIONS OF IT FROM ANY SYSTEM YOU HAVE INSTALLED IT ON. CONTINUED USE OF THE SOFTWARE INDICATES THAT YOU DO AGREE TO THE TERMS AND CONDITIONS OF THIS LICENSE AGREEMENT.

For more information about licenses, please contact sales@cybercom-software.com.

### <span id="page-8-0"></span>**3.7 Options**

The *Options* window allows you to configure some of DBBackup's features.

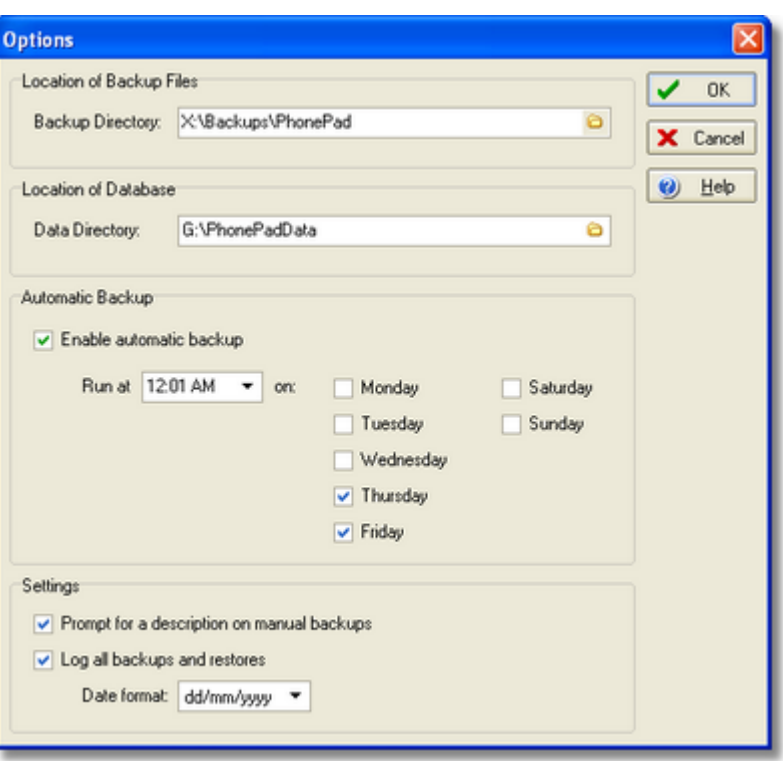

#### **Location of Backup Files**

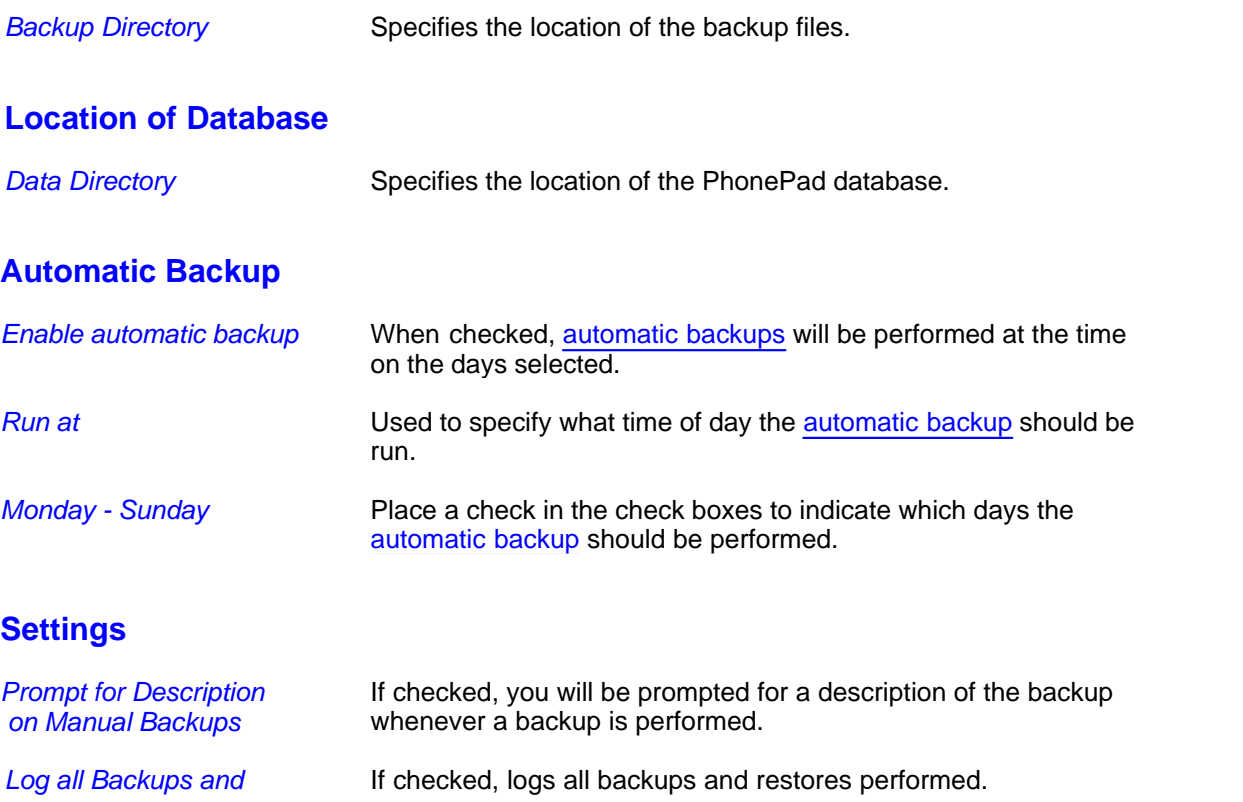

*Restores*

### <span id="page-10-0"></span>**3.8 Restoring the Database**

To restore the PhonePad database from a backup:

- 1. Select the backup file in the [Backup List.](#page-6-0)
- 2. Click the **button on the toolbar**, or select *Restore* from the *File* menu.<br>3. You will be asked to confirm the restore.
- 3. You will be asked to confirm the restore.<br>4. The current database files will then be over
- The current database files will then be overwritten from the backup.
- 5. A message will advise you when the restore has been completed.

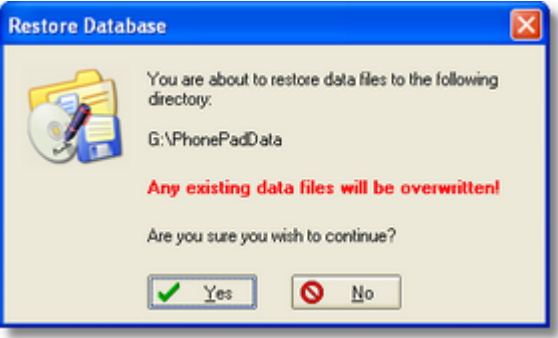

### <span id="page-10-1"></span>**3.9 Viewing the Details of a Backup File**

The details window displays information about when the backup file was created. It also shows the contents of the backup file.

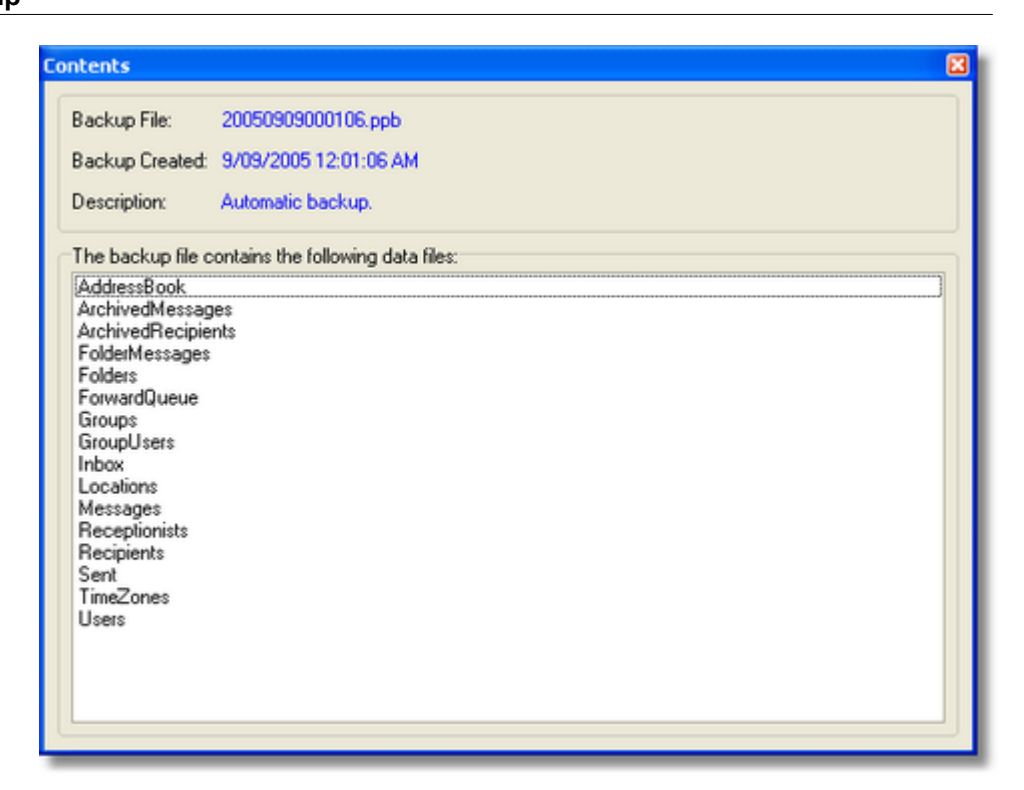

To view the details of a backup file, double-click on the file in the [Backup List](#page-6-0). You can also click on the button on the [toolbar,](#page-3-1) or select *View Details* from the *File* menu.